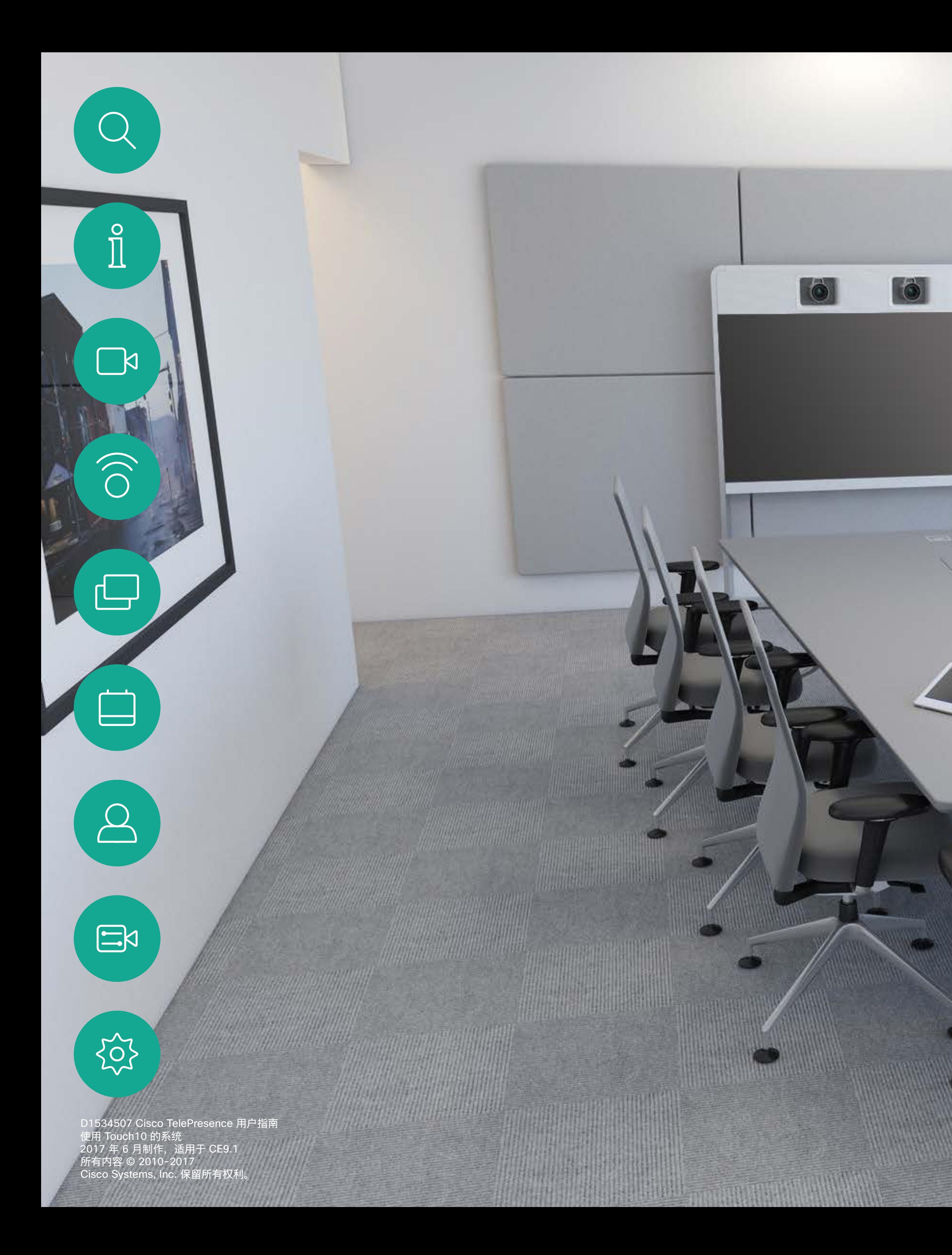

## Cisco TelePresence 用户手册 使用 Touch10 的系统

![](_page_0_Picture_2.jpeg)

mindal and a

The State of Board of the State of the

![](_page_1_Picture_0.jpeg)

![](_page_1_Picture_1.jpeg)

D1534507 Cisco TelePresence 用户指南 使用 Touch10 的系统 Cisco Systems, Inc. 保留所有权利

# <sup>最</sup><br>本指南内容

![](_page_1_Picture_118.jpeg)

所有目录条目都是可点击的超链接,点击即可打开相应的文章。 要在章节之间切换浏览,还可以点击侧边栏中的图标。 注:本用户指南中介绍的某些功能是可选的,因此可能不适用于您的 系统。

![](_page_1_Picture_119.jpeg)

![](_page_1_Picture_120.jpeg)

![](_page_1_Picture_121.jpeg)

![](_page_1_Picture_122.jpeg)

![](_page_1_Picture_123.jpeg)

![](_page_1_Picture_124.jpeg)

![](_page_1_Figure_12.jpeg)

![](_page_1_Figure_13.jpeg)

![](_page_1_Figure_14.jpeg)

 $\overline{2}$ 

<span id="page-2-0"></span>![](_page_2_Figure_0.jpeg)

![](_page_2_Picture_1.jpeg)

![](_page_2_Picture_2.jpeg)

![](_page_2_Picture_3.jpeg)

![](_page_2_Picture_5.jpeg)

![](_page_2_Picture_6.jpeg)

 $\begin{array}{c|c|c|c} \hline \cdots \end{array}$  <br> CISCO

### 使用摄像机预设位

Cisco TelePresence 系统可让您创建 预定义的缩放和摄像机指向(平移和倾 斜)。如果适用,可使用这些选项来放 大正在讲话的人员。请别忘了之后再次 缩小。对于具有摄像机跟踪的系统,将 不需要此操作。

### 扬声器音量

音频系统将使用显示器内置的扬声 器或 Cisco Digital Natural Audio Module。

对于某些系统,您可以使用显示器的遥 控器调整显示器音量,来设置默认音量。

### 亮度控制

显示器自身的遥控器可用于调整显示 器的亮度、颜色或其他设置。根据会议 室的条件调整显示器。Cisco 的显示器 具有非常易于使用的屏幕菜单。有关以 此方式配置显示器的详细信息,请参阅 相应的用户指南和管理手册。

<span id="page-3-0"></span>![](_page_3_Figure_0.jpeg)

![](_page_3_Picture_1.jpeg)

### 其他提示

成功的视频会议可提供面对面交谈的体验,即使 参加者之间相隔万里也能做到。请记住,这仍然是 一场会议,因此同样应遵守日常礼节和着装要求。

### 在会议室中

- **•** 务必将麦克风放在桌子的前面,以确保检测 到所有语音。 最佳位置是系统前方至少 2 米 (6.5 英尺),桌前至少 0.3 米(1 英尺)的平 面上。
- **•** 指令麦克风应指向背离视频系统的方向。
- **•** 确保麦克风始终不会被障碍物遮挡住。
- **•** 麦克风应始终放在远离噪音来源(如放在桌上 的计算机和投影仪风扇)的位置。此类来源的噪 音通常会让远程参加者感觉非常嘈杂。
- **•** 如果您使用文档或白板摄像机,合理安排参加 者的座位,使摄像机靠近会议的主持人,或者靠 近指定的控制人员。

可以在会议期间接触每个所指向的外设、更改显

- **•** 使用白板时,如果通过主摄像机和专用白板摄 像机可以看见白板,则对远端参加者而言,效果 更好。广播公司通常这样做,让观众感觉演示者 好像在同一房间。
- **•** 请记住,合理安排所有外设的位置,以便参加者 示的内容,记录或执行其他功能。
- **•** 为了帮助确保取得最自然的会议环境,可能的情 况下,把摄像机放在接收显示器的顶部中心。摄 像机应直接对准与会人员,以保证与远端参加者 有目光接触。通过视频系统的本端视频功能检 查此情况。本端视频显示远端方从您的系统看 到的内容(传出视频)。
- **•** 如果您要共享内容,通常会使用双路视频。这意 味着使用两个视频流,一个显示演示文稿,另一个 显示演示者(或一组演示者)。若系统较小,可能 会强制您选择是观看演示文稿还是观看演示者。
- **•** 对于双路视频,需要注意一些事项。双路视频 有时会并排显示:一半屏幕显示演示文稿,另一 半屏幕显示演示者。在远端显示器上看到的画 面应该是你面对演示文稿,而非背对它。如有疑 问,请直视摄像机,以避免此情况。

![](_page_3_Picture_14.jpeg)

 $\Xi$ k

易用性

**•** 为帮助会议参加者拨号、添加演示文稿以及在通 话期间使用其他功能,考虑在房间里放置海报、 桌上立卡或其他快速参考指南。

### **CISCO**

![](_page_4_Figure_2.jpeg)

![](_page_4_Picture_3.jpeg)

 $\begin{picture}(20,20) \put(0,0){\line(1,0){10}} \put(15,0){\line(1,0){10}} \put(15,0){\line(1,0){10}} \put(15,0){\line(1,0){10}} \put(15,0){\line(1,0){10}} \put(15,0){\line(1,0){10}} \put(15,0){\line(1,0){10}} \put(15,0){\line(1,0){10}} \put(15,0){\line(1,0){10}} \put(15,0){\line(1,0){10}} \put(15,0){\line(1,0){10}} \put(15,0){\line(1$ 

 $\sum_{i=1}^{n}$ 

![](_page_4_Picture_0.jpeg)

<span id="page-4-0"></span>![](_page_4_Figure_1.jpeg)

如果视频系统位于会议室和安静房 间内,且在 CUCM (Cisco Unified Communications Manager) 下运行, 您就可以使用自己的个人凭证登录到 该视频系统。

然后,CUCM 会将呼叫您的所有来电 路由到该特定视频系统。

分机移动也称为"多点热线"。

## $\begin{array}{c|c|c|c} \hline \textbf{.} & \textbf{.} & \textbf{.} \\ \hline \textbf{.} & \textbf{.} & \textbf{.} \\ \hline \textbf{.} & \textbf{.} & \textbf{.} \end{array}$

![](_page_4_Figure_10.jpeg)

### 关于分机移动

<span id="page-5-0"></span>![](_page_5_Figure_0.jpeg)

![](_page_5_Picture_1.jpeg)

![](_page_5_Picture_2.jpeg)

![](_page_5_Picture_3.jpeg)

# 视频呼叫

![](_page_5_Picture_6.jpeg)

![](_page_5_Picture_7.jpeg)

 $\begin{array}{c|c|c|c} \hline \textbf{.} & \textbf{.} & \textbf{.} \\ \hline \textbf{.} & \textbf{.} & \textbf{.} \\ \hline \textbf{.} & \textbf{.} & \textbf{.} \end{array}$ 

![](_page_6_Figure_12.jpeg)

您的联系人列表由三个部分组成:

收藏夹。这些联系人是您添加到此处的。 通常是您经常呼叫的人,或需要不时以 迅速便捷的方式访问的人。

通讯录通常是您的视频支持团队安装 在您系统中的公司通讯录。

最近呼叫是已拨、已接或未接呼叫的列 表。

轻触呼叫按钮。 有一些的事件是不可以在自己的关系的关系(收藏夹、通讯录或最近呼 滚动找到相应的条目。

以下选项适用:

- **•** 您可键入姓名、号码或 IP 地址,系统 将在所有列表中为您查找。
- **•** 您可将该条目添加到收藏夹列表;编辑 该条目的详细信息,然后再呼叫;更改 呼叫速率并从最近呼叫中删除该条目。

<span id="page-6-0"></span>![](_page_6_Picture_0.jpeg)

从联系人列表发出呼叫 视频呼叫

### 关于联系人列表

叫)中搜索某人,轻触该列表,然后向下

![](_page_6_Figure_14.jpeg)

或者,轻触"搜索或拨号"字段。这将调用 虚拟键盘。

![](_page_6_Figure_7.jpeg)

![](_page_6_Picture_10.jpeg)

 $E$ 

 $\Delta$ 

![](_page_6_Picture_24.jpeg)

### $\begin{tabular}{c} \bf -1 & \bf -1 & \bf 1 \\ \bf -1 & \bf 1 \\ \bf -2 & \bf 1 \\ \bf -3 & \bf 1 \\ \bf -4 & \bf 1 \\ \bf -1 & \bf 1 \\ \bf -2 & \bf 1 \\ \bf -3 & \bf 1 \\ \bf -1 & \bf 1 \\ \bf -2 & \bf 1 \\ \bf -3 & \bf 1 \\ \bf -1 & \bf 1 \\ \bf -1 & \bf 1 \\ \bf -2 & \bf 1 \\ \bf -3 & \bf 1 \\ \bf -1 & \bf 1 \\ \bf -1 & \bf 1 \\ \bf -2 & \bf 1 \\ \bf -3 & \bf 1 \\ \bf -1 & \bf 1 \\ \bf -1 & \bf$ **CISCO**

![](_page_6_Figure_2.jpeg)

![](_page_6_Figure_4.jpeg)

![](_page_6_Picture_210.jpeg)

![](_page_7_Figure_7.jpeg)

![](_page_7_Figure_9.jpeg)

轻触呼叫按钮。 轻触<mark>搜索或拨号</mark>字段或滚动浏览任何列表, 如上 一页所示。

有时您可能需要在发出呼叫之前,编辑 一个"联系人"列表中的条目。可能需要 添加前缀、后缀或进行其他更改以确保 成功呼叫。

编辑联系人列表条目,然后发出呼叫 视频呼叫

### 关于条目编辑

![](_page_7_Figure_1.jpeg)

![](_page_7_Picture_2.jpeg)

![](_page_7_Figure_3.jpeg)

![](_page_7_Picture_4.jpeg)

 $\begin{picture}(20,20) \put(0,0){\line(1,0){10}} \put(15,0){\line(1,0){10}} \put(15,0){\line(1,0){10}} \put(15,0){\line(1,0){10}} \put(15,0){\line(1,0){10}} \put(15,0){\line(1,0){10}} \put(15,0){\line(1,0){10}} \put(15,0){\line(1,0){10}} \put(15,0){\line(1,0){10}} \put(15,0){\line(1,0){10}} \put(15,0){\line(1,0){10}} \put(15,0){\line(1$ 

<span id="page-7-0"></span>

 $\sum_{i=1}^{n}$ 

 $\widehat{O}$ 

 $\Box$ 

 $\begin{picture}(40,40) \put(0,0){\line(1,0){10}} \put(15,0){\line(1,0){10}} \put(15,0){\line(1,0){10}} \put(15,0){\line(1,0){10}} \put(15,0){\line(1,0){10}} \put(15,0){\line(1,0){10}} \put(15,0){\line(1,0){10}} \put(15,0){\line(1,0){10}} \put(15,0){\line(1,0){10}} \put(15,0){\line(1,0){10}} \put(15,0){\line(1,0){10}} \put(15,0){\line(1$ 

 $\Delta$ 

![](_page_7_Figure_11.jpeg)

## $\begin{array}{c|c|c|c} \hline \textbf{.} & \textbf{.} & \textbf{.} \\ \hline \textbf{.} & \textbf{.} & \textbf{.} \\ \hline \textbf{.} & \textbf{.} & \textbf{.} \end{array}$

如果某个人不在您的联系人列表中,您 可以使用触摸屏的虚拟键盘键入其姓名、 地址或号码进行呼叫。

您以前呼叫的人都将在最近呼叫列表 中显示(直到您清除该列表),随后您 可将其中的任何人转移到收藏夹列表。 此内容将在"联系人"一节中介绍。

有时,系统可能会要求您在通话期间输入 号码,通常用于接通分机或提供 PIN 码。

轻触按键音(此按钮在发出呼叫后立即 出现)可调用执行此操作所需的键盘。

![](_page_8_Figure_18.jpeg)

![](_page_8_Picture_20.jpeg)

### 使用姓名、号码或 IP 地址发出呼叫 视频呼叫

关于发出呼叫

![](_page_8_Figure_7.jpeg)

轻触呼叫按钮。 轻触<mark>搜索或拨号</mark>字段。这将调用键盘。

![](_page_8_Figure_9.jpeg)

![](_page_8_Figure_11.jpeg)

![](_page_8_Figure_1.jpeg)

![](_page_8_Figure_3.jpeg)

轻触该匹配项,否则继续键入。

![](_page_8_Picture_5.jpeg)

 $\Xi$ 

<span id="page-8-0"></span> $\int_{0}^{2}$ 

 $\Box$ 

 $\widehat{O}$ 

 $\Box$ 

 $\qquad \qquad \Box$ 

 $\bigcirc$ 

D1534507 Cisco TelePresence 用户指南 使用 Touch10 的系统 2017 年 6 月制作, 适用于 CE9.1 所有内容 © 2010-2017<br>Cisco Systems, Inc. 保留所有权利 general State of the Market Changes of the Market Changes of the Market Changes of the Market Changes of the C<br>Cisco Systems, Inc. 保留所有权利

- **•** 如果有人呼叫您,您可以接听、拒绝 或忽略来电。
- **•** 如果您拒绝了来电,系统将向主叫方 发送忙线信息。
- **•** 如果您忽略该呼叫,主叫方将视为您 不在(您未接听该呼叫)。
- **•** 您的视频基础设施可能允许您接收多 个来电。如果需要,请咨询视频支持 团队。

![](_page_9_Picture_120.jpeg)

您可以应答或拒绝来电。 如果系统允许您接收多个来电, 您可以选择"全部添加"或"全部拒绝"。

## $\begin{array}{c|c|c|c} \hline \textbf{.} & \textbf{.} & \textbf{.} \\ \hline \textbf{.} & \textbf{.} & \textbf{.} \\ \hline \textbf{.} & \textbf{.} & \textbf{.} \end{array}$

![](_page_9_Picture_0.jpeg)

![](_page_9_Figure_1.jpeg)

![](_page_9_Picture_3.jpeg)

<span id="page-9-0"></span> $\int_{0}^{0}$ 

 $\Box$ 

 $\widehat{\bigcirc}$ 

 $\begin{array}{c} \square \\ \square \end{array}$ 

 $\sum_{i=1}^{n}$ 

![](_page_9_Picture_4.jpeg)

### 如果有人呼叫您

<span id="page-10-0"></span>![](_page_10_Figure_0.jpeg)

![](_page_10_Figure_1.jpeg)

![](_page_10_Picture_2.jpeg)

![](_page_10_Picture_3.jpeg)

![](_page_10_Picture_4.jpeg)

通话期间,某些情况下您可以接听另一 个来电。

![](_page_10_Figure_10.jpeg)

### 在通话期间接收呼叫 视频呼叫

![](_page_10_Figure_7.jpeg)

### 如果有人呼叫您

在通话期间轻触结束通话可自行断开 呼叫连接。在只有两方的通话中,此操 作会终止通话。

在有多个参加者的电话会议中,如果您 是普通的参加者,轻触结束通话只会终 止您的参加。

但是,如果您是会议的主持人(即会议发 起人),轻触结束通话会终止整个会议。

![](_page_11_Figure_10.jpeg)

![](_page_11_Figure_12.jpeg)

![](_page_11_Picture_0.jpeg)

<span id="page-11-0"></span>![](_page_11_Figure_1.jpeg)

![](_page_11_Figure_2.jpeg)

![](_page_11_Picture_4.jpeg)

将呼叫置于保留状态,通常是您将呼叫 转移给其他人时首先执行的操作,不过 当您需要询问他人意见或作为静音(同 时包括停止视频传输)备选方法时,可 能也需要这样做。

![](_page_12_Figure_9.jpeg)

![](_page_12_Figure_10.jpeg)

### 将呼叫置于保持状态和恢复保持的呼叫 关于置于保持状态 视频呼叫

<span id="page-12-0"></span>![](_page_12_Figure_1.jpeg)

![](_page_12_Picture_2.jpeg)

 $\sum_{i=1}^{n}$ 

![](_page_12_Picture_3.jpeg)

![](_page_12_Figure_6.jpeg)

按正常方式搜索要呼叫的人员。

![](_page_13_Figure_6.jpeg)

![](_page_13_Figure_7.jpeg)

![](_page_13_Figure_8.jpeg)

您可以将正在进行的呼叫转接给其他人。 转接始终是可以协商的,也就是说,在 实际转接呼叫前,您能够与呼叫转接的 对象通话。

![](_page_13_Figure_4.jpeg)

<span id="page-13-0"></span>![](_page_13_Figure_0.jpeg)

<span id="page-14-0"></span>![](_page_14_Picture_0.jpeg)

![](_page_14_Picture_1.jpeg)

![](_page_14_Picture_2.jpeg)

![](_page_14_Picture_3.jpeg)

您可以将系统设置为不响应来电。不过, 您仍然可以随意使用系统呼叫其他人。

您的视频支持团队可能设置了此功能 的超时,经过该时间后系统将恢复为 如常响应来电。默认超时设置为 60 分 钟。

## $\begin{array}{c|c|c|c} \hline \textbf{.} & \textbf{.} & \textbf{.} \\ \hline \textbf{.} & \textbf{.} & \textbf{.} \\ \hline \textbf{.} & \textbf{.} & \textbf{.} \end{array}$

![](_page_14_Picture_5.jpeg)

如图所示,轻触左上角。

![](_page_14_Picture_8.jpeg)

轻触免打扰,如图所示。要停用该功能,重复以上过程。

![](_page_14_Figure_6.jpeg)

2

<span id="page-15-0"></span>![](_page_15_Picture_0.jpeg)

![](_page_15_Picture_1.jpeg)

![](_page_15_Picture_2.jpeg)

![](_page_15_Picture_3.jpeg)

![](_page_15_Picture_4.jpeg)

您可以将系统设置为前转所有呼叫,并 选择前转到语音信箱还是指定接收方。

如果轻触前转所有呼叫,将会显示熟悉 的呼叫菜单,以便指定要接收呼叫的人。

![](_page_15_Figure_14.jpeg)

![](_page_15_Picture_6.jpeg)

如图所示,轻触左上角。

![](_page_15_Picture_9.jpeg)

您现在可以选择要将所有呼叫前转到指定的接收方还是您的语音

## $\begin{array}{c|c|c|c} \hline \textbf{.} & \textbf{.} & \textbf{.} \\ \hline \textbf{.} & \textbf{.} & \textbf{.} \\ \hline \textbf{.} & \textbf{.} & \textbf{.} \end{array}$

信箱。

![](_page_15_Figure_7.jpeg)

2

<span id="page-16-0"></span>![](_page_16_Figure_0.jpeg)

![](_page_16_Picture_1.jpeg)

![](_page_16_Picture_2.jpeg)

![](_page_16_Picture_3.jpeg)

![](_page_16_Picture_4.jpeg)

在通话期间,系统可能会提示您输入号 码,以便接通分机;或者输入其他信息 以访问某些内容(例如,输入 PIN 码)。

要输入这些信息,您需要调用触摸屏上 的键盘。

![](_page_16_Figure_12.jpeg)

![](_page_16_Picture_15.jpeg)

### 在通话期间查看键盘 视频呼叫

### 在通话期间使用键盘

![](_page_16_Figure_7.jpeg)

按正常方式找到要呼叫的人员。

 $B. B.1 m$ trizen -. . . . . .  $\begin{picture}(120,140) \put(0,0){\line(1,0){10}} \put(15,0){\line(1,0){10}} \put(15,0){\line(1,0){10}} \put(15,0){\line(1,0){10}} \put(15,0){\line(1,0){10}} \put(15,0){\line(1,0){10}} \put(15,0){\line(1,0){10}} \put(15,0){\line(1,0){10}} \put(15,0){\line(1,0){10}} \put(15,0){\line(1,0){10}} \put(15,0){\line(1,0){10}} \put(15,0){\line$  您的视频系统网络可能配备一项功能, 能够发起有多个参加者的视频会议。

视频系统支持的最大参加者数量取决 于系统配置和视频基础设施。如有疑问, 请联系视频支持团队。

<span id="page-17-0"></span>![](_page_17_Figure_0.jpeg)

如果想要发起视频会议,您必须逐个呼 叫参加者。

如果您是会议发起人,将能够终止整个 会议。其他参加者则只能断开自己与会 议的连接。

### $\begin{tabular}{c} \bf -1 & \bf -1 & \bf 1 \\ \bf -1 & \bf 1 \\ \bf -2 & \bf 1 \\ \bf -3 & \bf 1 \\ \bf -4 & \bf 1 \\ \bf -1 & \bf 1 \\ \bf -2 & \bf 1 \\ \bf -1 & \bf 1 \\ \bf -2 & \bf 1 \\ \bf -3 & \bf 1 \\ \bf -1 & \bf 1 \\ \bf -1 & \bf 1 \\ \bf -2 & \bf 1 \\ \bf -3 & \bf 1 \\ \bf -1 & \bf 1 \\ \bf -1 & \bf 1 \\ \bf -2 & \bf 1 \\ \bf -3 & \bf 1 \\ \bf -1 & \bf 1 \\ \bf -1 & \bf 1 \\ \bf -2 & \bf$ CISCO

![](_page_17_Figure_13.jpeg)

![](_page_17_Figure_2.jpeg)

![](_page_17_Figure_3.jpeg)

4

这一新呼叫此时将添加到现有呼叫,从而创 建一个会议。

您可以在视频基础架构允许的范围内重复 此程序。

通过视频系统进行视频会议是一项可 选功能,您的系统不一定具备此功能。

请注意,只有会议主持人才能断开其他 人的会议连接。

![](_page_18_Picture_5.jpeg)

### 关于视频会议

<span id="page-18-0"></span>![](_page_18_Picture_0.jpeg)

轻触要从会议断开连接的参加者。

## $\begin{array}{c|c|c|c} \hline \textbf{.} & \textbf{.} & \textbf{.} \\ \hline \textbf{.} & \textbf{.} & \textbf{.} \\ \hline \textbf{.} & \textbf{.} & \textbf{.} \end{array}$

![](_page_18_Figure_9.jpeg)

![](_page_18_Picture_10.jpeg)

<span id="page-19-0"></span>![](_page_19_Figure_0.jpeg)

![](_page_19_Picture_1.jpeg)

![](_page_19_Picture_2.jpeg)

![](_page_19_Picture_3.jpeg)

![](_page_19_Picture_5.jpeg)

# 智能接近

![](_page_19_Figure_7.jpeg)

 $\begin{array}{c|c|c|c} \hline \textbf{.} & \textbf{.} & \textbf{.} \\ \hline \textbf{.} & \textbf{.} & \textbf{.} \\ \hline \textbf{.} & \textbf{.} & \textbf{.} \end{array}$ 

![](_page_19_Picture_8.jpeg)

<span id="page-20-0"></span>![](_page_20_Picture_0.jpeg)

![](_page_20_Picture_1.jpeg)

![](_page_20_Picture_2.jpeg)

您需要从 App Store 或 Google Play 下 载 (免费的) Cisco Intelligent Proximity 应用。Windows 或 OS X 的用户,请转 到 https://www.ciscospark.com/。

智能接近功能允许您在自己的设备(智 能手机、iPad、Android 平板电脑、PC 或 Mac) 上以无线方式共享、查看和捕 获视频系统的内容。您还可以使用自己 的设备来控制视频系统中的呼叫。

注意以下事项:

您的视频支持团队可能已激活或未激 活全部功能,也可能仅仅激活了一部分。

连接用户时 Intelligent Proximity 会利 用超声波。请勿堵塞计算机、智能手机 或平板电脑的麦克风。

Intelligent Proximity 不适用于会议室 以外的环境。

不过,有隐私规定时,应始终关闭会议 室的门,以免他人在相邻的房间窃听。

如果您的系统具备此功能,可以从屏幕 左上角访问设置菜单以激活或禁用智 能接近。

![](_page_20_Figure_18.jpeg)

轻触接近以激活系统上的此功能

### $\begin{tabular}{c} \bf -1 & \bf -1 & \bf 1 \\ \bf -1 & \bf 1 \\ \bf -2 & \bf 1 \\ \bf -3 & \bf 1 \\ \bf -4 & \bf 1 \\ \bf -1 & \bf 1 \\ \bf -2 & \bf 1 \\ \bf -1 & \bf 1 \\ \bf -2 & \bf 1 \\ \bf -3 & \bf 1 \\ \bf -1 & \bf 1 \\ \bf -1 & \bf 1 \\ \bf -2 & \bf 1 \\ \bf -3 & \bf 1 \\ \bf -1 & \bf 1 \\ \bf -1 & \bf 1 \\ \bf -2 & \bf 1 \\ \bf -3 & \bf 1 \\ \bf -1 & \bf 1 \\ \bf -1 & \bf 1 \\ \bf -2 & \bf$ CISCO

![](_page_20_Picture_4.jpeg)

### 关于接近

再次轻触可取消激活。

![](_page_20_Figure_5.jpeg)

![](_page_20_Figure_7.jpeg)

如图所示,轻触左上角。

<span id="page-21-0"></span>![](_page_21_Figure_0.jpeg)

![](_page_21_Picture_1.jpeg)

![](_page_21_Picture_2.jpeg)

![](_page_21_Picture_3.jpeg)

![](_page_21_Picture_5.jpeg)

![](_page_21_Picture_6.jpeg)

 $\begin{array}{c|c|c|c} \hline \textbf{.} & \textbf{.} & \textbf{.} \\ \hline \textbf{.} & \textbf{.} & \textbf{.} \\ \hline \textbf{.} & \textbf{.} & \textbf{.} \end{array}$ 

您的视频系统支持在视频呼叫或视频 会议中显示演示文稿。

Fares C **CD 1**  $\boxed{\mathbf{w}_i}$  $\begin{tabular}{|c|c|} \hline \quad \quad & \quad \quad & \quad \quad \\ \hline \quad \quad & \quad \quad & \quad \quad \\ \hline \end{tabular}$  $RAB$  $p\pm$  $\label{eq:1} \begin{array}{ll} \text{TE Step Prove} \\ \text{gravity times} \\ \end{array}$ 要停止与远程参加者共享内容,轻触停 止共享。

轻触右上角的 X (如图所示), 可返回到上一屏幕。

如果源设备已启用智能接近,只需在您 的设备上开启接近功能,让您的设备与 视频系统配对,就能立即共享内容。

请注意,您可在演示期间更改屏幕的布 局,有关此功能的详细信息,请参阅下 面的页面。

### 关于内容共享

4

<span id="page-22-0"></span>![](_page_22_Figure_0.jpeg)

### $\begin{tabular}{c} \bf -1 & \bf -1 & \bf 1 \\ \bf -1 & \bf 1 \\ \bf -2 & \bf 1 \\ \bf -3 & \bf 1 \\ \bf -4 & \bf 1 \\ \bf -1 & \bf 1 \\ \bf -2 & \bf 1 \\ \bf -1 & \bf 1 \\ \bf -2 & \bf 1 \\ \bf -3 & \bf 1 \\ \bf -1 & \bf 1 \\ \bf -1 & \bf 1 \\ \bf -2 & \bf 1 \\ \bf -3 & \bf 1 \\ \bf -1 & \bf 1 \\ \bf -1 & \bf 1 \\ \bf -2 & \bf 1 \\ \bf -3 & \bf 1 \\ \bf -1 & \bf 1 \\ \bf -1 & \bf 1 \\ \bf -2 & \bf$ CISCO

D1534507 Cisco TelePresence 用户指南 使用 Touch10 的系统 2017 年 6 月制作, 适用于 CE9.1 所有内容 © 2010-2017<br>Cisco Systems, Inc. 保留所有权利 23<br>Cisco Systems, Inc. 保留所有权利

![](_page_22_Picture_11.jpeg)

![](_page_22_Picture_6.jpeg)

您还可以在本地会议中的非通话期间 使用视频系统演示并共享内容。

如果源设备已启用智能接近,只需在您 的设备上开启接近功能,让您的设备与 视频系统配对,就能立即共享内容。

### 本地内容共享

<span id="page-23-0"></span>![](_page_23_Figure_0.jpeg)

D1534507 Cisco TelePresence 用户指南 使用 Touch10 的系统 2017 年 6 月制作,适用于 CE9.1 所有内容 © 2010-2017<br>Cisco Systems, Inc. 保留所有权利 24<br>Cisco Systems, Inc. 保留所有权利

![](_page_23_Figure_5.jpeg)

## $\begin{array}{c|c|c|c} \hline \textbf{.} & \textbf{.} & \textbf{.} \\ \hline \textbf{.} & \textbf{.} & \textbf{.} \\ \hline \textbf{.} & \textbf{.} & \textbf{.} \end{array}$

![](_page_23_Picture_9.jpeg)

轻触<mark>布局</mark>图标, 如图所示。 轻触要使用的布局。 完成操作后, 轻触幻灯 片以外的任何位置。

您可在演示期间更改屏幕的布局。可 用的典型选项为显示或不显示演示者, 以及将演示者显示为 PiP (画中画) 或 PoP(画外画)。

您系统中可用的布局选项可能与此处 所示的选项不同,但所示的布局始终可 供选择。

![](_page_24_Figure_12.jpeg)

![](_page_24_Figure_13.jpeg)

<span id="page-24-0"></span>![](_page_24_Picture_0.jpeg)

![](_page_24_Picture_1.jpeg)

关于演示布局

![](_page_24_Picture_8.jpeg)

![](_page_24_Picture_2.jpeg)

![](_page_24_Picture_4.jpeg)

 $\bigoplus$ 

 $\begin{tabular}{|c|c|} \hline \quad \quad & \quad \quad & \quad \quad \\ \hline \quad \quad & \quad \quad & \quad \quad \\ \hline \quad \quad & \quad \quad & \quad \quad \\ \hline \end{tabular}$ 

 $\sum_{i=1}^{n}$ 

![](_page_24_Picture_5.jpeg)

D1534507 Cisco TelePresence 用户指南 使用 Touch10 的系统 2017 年 6 月制作,适用于 CE9.1 所有内容 © 2010-2017<br>Cisco Systems, Inc. 保留所有权利 25<br>Cisco Systems, Inc. 保留所有权利

<span id="page-25-0"></span>![](_page_25_Figure_0.jpeg)

![](_page_25_Picture_1.jpeg)

![](_page_25_Picture_2.jpeg)

![](_page_25_Picture_3.jpeg)

![](_page_25_Picture_5.jpeg)

# 预约合议

![](_page_25_Picture_7.jpeg)

 $\begin{array}{c|c|c|c} \hline \cdots & \cdots & \cdots \\ \hline \text{CISCO} & & \end{array}$ 

![](_page_25_Picture_8.jpeg)

<span id="page-26-0"></span>![](_page_26_Picture_0.jpeg)

![](_page_26_Picture_1.jpeg)

![](_page_26_Picture_79.jpeg)

视频系统可以连接到一个能够负责预 约视频会议的管理系统上。如左侧所示, 将会显示任何预定的会议。

轻触加入可加入会议。

如果会议已经开始,您仍可以加入。

![](_page_26_Figure_10.jpeg)

![](_page_26_Figure_11.jpeg)

![](_page_26_Figure_12.jpeg)

![](_page_26_Picture_14.jpeg)

![](_page_26_Picture_5.jpeg)

### 加入会议

到时间时,系统会提示您加入会议。轻触加入。

<span id="page-27-0"></span>![](_page_27_Figure_0.jpeg)

![](_page_27_Picture_1.jpeg)

![](_page_27_Picture_2.jpeg)

![](_page_27_Picture_3.jpeg)

![](_page_27_Picture_5.jpeg)

![](_page_27_Picture_6.jpeg)

![](_page_27_Picture_7.jpeg)

 $\begin{array}{c|c|c|c|c} \hline \textbf{.} & \textbf{.} & \textbf{.} \\ \hline \textbf{.} & \textbf{.} & \textbf{.} \\ \hline \textbf{.} & \textbf{.} & \textbf{.} \end{array}$ 

![](_page_27_Picture_8.jpeg)

联系人列表包含三个部分:通讯录、最 近呼叫和收藏夹。

通讯录可用作公司电话簿。您无法编辑 此通讯录。不过,您可将条目复制到您 的收藏夹列表,并在那里进行编辑。

轻触一个文件夹以显示其内容;如果需要, 滚动以查找文件夹或文件夹内的条目。

在公司通讯录内搜索时,仅会搜索当前 通讯录文件夹及其子文件夹。要返回 上一级,轻触返回。要在整个公司通讯 录内搜索,搜索开始前不要进入(轻触) 任何文件夹。

可能会出现这种情况:从通讯录复制到 收藏夹列表的条目后面在通讯录中更新。 此更新将不会反映在您的收藏夹列表 中—您必须在收藏夹列表中手动更新 该条目。

![](_page_28_Picture_121.jpeg)

### $\begin{tabular}{c} \bf -1 & \bf -1 & \bf 1 \\ \bf -1 & \bf 1 \\ \bf -2 & \bf 1 \\ \bf -3 & \bf 1 \\ \bf -4 & \bf 1 \\ \bf -1 & \bf 1 \\ \bf -2 & \bf 1 \\ \bf -3 & \bf 1 \\ \bf -1 & \bf 1 \\ \bf -2 & \bf 1 \\ \bf -3 & \bf 1 \\ \bf -1 & \bf 1 \\ \bf -1 & \bf 1 \\ \bf -2 & \bf 1 \\ \bf -3 & \bf 1 \\ \bf -1 & \bf 1 \\ \bf -1 & \bf 1 \\ \bf -2 & \bf 1 \\ \bf -3 & \bf 1 \\ \bf -1 & \bf 1 \\ \bf -1 & \bf$ **CISCO**

![](_page_28_Picture_13.jpeg)

![](_page_28_Picture_0.jpeg)

![](_page_28_Figure_1.jpeg)

![](_page_28_Picture_2.jpeg)

<span id="page-28-0"></span> $\Delta$ 

### 关于联系人列表

收藏夹是您经常呼叫或想要以其他方 式便捷访问的人员清单。

您可从最近呼叫或通讯录列表将条目 添加至收藏夹,也可手动输入。

![](_page_29_Picture_10.jpeg)

![](_page_29_Picture_0.jpeg)

### 关于收藏夹

![](_page_29_Picture_1.jpeg)

![](_page_29_Picture_3.jpeg)

在通话期间,轻触右上角的参加者图标(如图 所示),可调用参加者列表。

4

该参加者现已成为收藏夹列表中的成员 (星号变成金色)。

要从收藏夹列表中删除条目,请转至联系 人列表中的收藏夹,并重复上述步骤。 完成操作后,轻触菜单以外的任何位置。

## $\begin{array}{c|c|c|c} \hline \textbf{.} & \textbf{.} & \textbf{.} \\ \hline \textbf{.} & \textbf{.} \\ \hline \textbf{.} & \textbf{.} \end{array}$

![](_page_29_Picture_17.jpeg)

轻触收藏夹。

![](_page_29_Picture_5.jpeg)

 $\Xi$ 

<span id="page-29-0"></span>

 $\sum_{i=1}^{n}$ 

O

 $\begin{picture}(42,10) \put(0,0){\line(1,0){10}} \put(15,0){\line(1,0){10}} \put(15,0){\line(1,0){10}} \put(15,0){\line(1,0){10}} \put(15,0){\line(1,0){10}} \put(15,0){\line(1,0){10}} \put(15,0){\line(1,0){10}} \put(15,0){\line(1,0){10}} \put(15,0){\line(1,0){10}} \put(15,0){\line(1,0){10}} \put(15,0){\line(1,0){10}} \put(15,0){\line(1$ 

 $\begin{picture}(40,40) \put(0,0){\line(1,0){10}} \put(15,0){\line(1,0){10}} \put(15,0){\line(1,0){10}} \put(15,0){\line(1,0){10}} \put(15,0){\line(1,0){10}} \put(15,0){\line(1,0){10}} \put(15,0){\line(1,0){10}} \put(15,0){\line(1,0){10}} \put(15,0){\line(1,0){10}} \put(15,0){\line(1,0){10}} \put(15,0){\line(1,0){10}} \put(15,0){\line(1$ 

 $\beta$ 

D1534507 Cisco TelePresence 用户指南 使用 Touch10 的系统 2017 年 6 月制作,适用于 CE9.1 所有内容 © 2010-2017<br>Cisco Systems, Inc. 保留所有权利 30<br>Cisco Systems, Inc. 保留所有权利

在参加者列表中,轻触要加入收藏夹的人员。

![](_page_29_Picture_12.jpeg)

 $\{0\}$ 使用 Touch10 的系统

<span id="page-30-0"></span>

 $\sum_{i=1}^{n}$ 

 $\widehat{O}$ 

 $\bigoplus$ 

 $\sum_{i=1}^{n}$ 

 $\begin{picture}(20,20) \put(0,0){\line(1,0){10}} \put(15,0){\line(1,0){10}} \put(15,0){\line(1,0){10}} \put(15,0){\line(1,0){10}} \put(15,0){\line(1,0){10}} \put(15,0){\line(1,0){10}} \put(15,0){\line(1,0){10}} \put(15,0){\line(1,0){10}} \put(15,0){\line(1,0){10}} \put(15,0){\line(1,0){10}} \put(15,0){\line(1,0){10}} \put(15,0){\line(1$ 

D1534507 Cisco TelePresence 用户指南 2017 年 6 月制作,适用于 CE9.1 所有内容 © 2010-2017<br>Cisco Systems, Inc. 保留所有权利 Cisco Systems, Inc. 保留所有权利 31

在非通话期间,轻触呼叫(未显示)以调用联系人列 表,如图所示。轻触最近呼叫或通讯录并搜索要添 加到收藏夹的条目。

![](_page_30_Figure_9.jpeg)

以上屏幕。

![](_page_30_Figure_11.jpeg)

金色星号表示收藏条目,如图所示。 重复此程序,以将条目从"收藏夹"列表删除。 要退出此菜单,轻触 X,如图所示。

### $\begin{tabular}{c} \bf -1 & \bf -1 & \bf 1 \\ \bf -1 & \bf 1 \\ \bf -2 & \bf 1 \\ \bf -3 & \bf 1 \\ \bf -4 & \bf 1 \\ \bf -1 & \bf 1 \\ \bf -2 & \bf 1 \\ \bf -1 & \bf 1 \\ \bf -2 & \bf 1 \\ \bf -3 & \bf 1 \\ \bf -1 & \bf 1 \\ \bf -1 & \bf 1 \\ \bf -2 & \bf 1 \\ \bf -3 & \bf 1 \\ \bf -1 & \bf 1 \\ \bf -1 & \bf 1 \\ \bf -2 & \bf 1 \\ \bf -3 & \bf 1 \\ \bf -1 & \bf 1 \\ \bf -1 & \bf 1 \\ \bf -2 & \bf$ CISCO

![](_page_30_Picture_15.jpeg)

### 非通话期间,将某人添加到收藏夹 联系人

"收藏夹"是您经常呼叫或想要以其他方 式便捷访问的人员清单。

您可从最近呼叫或通讯录列表将条目 添加至收藏夹,也可手动输入。

### 关于此功能

![](_page_30_Figure_1.jpeg)

![](_page_30_Figure_3.jpeg)

<span id="page-31-0"></span>![](_page_31_Figure_0.jpeg)

![](_page_31_Picture_1.jpeg)

![](_page_31_Picture_2.jpeg)

![](_page_31_Picture_3.jpeg)

![](_page_31_Picture_5.jpeg)

![](_page_31_Picture_6.jpeg)

 $\begin{array}{c|c|c|c} \hline \textbf{.} & \textbf{.} & \textbf{.} \\ \hline \textbf{.} & \textbf{.} & \textbf{.} \\ \hline \textbf{.} & \textbf{.} & \textbf{.} \end{array}$ 

通过摄像机设置,您可以控制摄像机 的缩放、平移和倾斜,以及定义和编辑 摄像机预设位。

此外,还可以打开和关闭本端视频(其 他人从您的系统看到的图像),以及最 小化或最大化图像。

如果本端视频挡住屏幕上图像的重要 部分,可以移动它。

<span id="page-32-0"></span>![](_page_32_Figure_0.jpeg)

D1534507 Cisco TelePresence 用户指南 使用 Touch10 的系统 2017 年 6 月制作,适用于 CE9.1 所有内容 © 2010-2017<br>Cisco Systems, Inc. 保留所有权利 33<br>Cisco Systems, Inc. 保留所有权利 30-2017

对于具备发言人跟踪功能的系统,开启 此功能时,摄像机系统会放大当前讲话 的人员。

![](_page_32_Figure_7.jpeg)

![](_page_32_Figure_8.jpeg)

### 关于摄像机控制

您的视频系统可让您创建预定义的缩 放和摄像机指向(也称为平移和倾斜)。 如果适用,可使用这些选项来放大正在 讲话的人员。请别忘了之后再次缩小。

这意味着如果您想要创建一个或多个放 大的预设位,还应该创建一个缩小(概览) 预设位,从而方便地切换回概览模式。

<span id="page-33-0"></span>![](_page_33_Picture_0.jpeg)

![](_page_33_Picture_1.jpeg)

D1534507 Cisco TelePresence 用户指南 使用 Touch10 的系统 2017 年 6 月制作,适用于 CE9.1 所有内容 © 2010-2017<br>Cisco Systems, Inc. 保留所有权利 34<br>Cisco Systems, Inc. 保留所有权利

![](_page_33_Figure_4.jpeg)

尽管您可控制远端摄像机,即任何其他 参加者的摄像机(只要这些摄像机可遥 控),但您无法定义或利用其预设位。

![](_page_33_Figure_10.jpeg)

![](_page_33_Picture_11.jpeg)

轻触文本字段。

预设位编辑是指选择现有预设位、进行 更改然后将其保存为相同名称。 如果要更改名称,建议您删除该预设位,

<span id="page-34-0"></span>![](_page_34_Picture_0.jpeg)

D1534507 Cisco TelePresence 用户指南 使用 Touch10 的系统 2017 年 6 月制作,适用于 CE9.1 所有内容 © 2010-2017<br>Cisco Systems, Inc. 保留所有权利 35<br>Cisco Systems, Inc. 保留所有权利

然后使用偏好的名称新建一个。

激活。

根据需要,调整平移、倾斜和缩放。

![](_page_34_Figure_11.jpeg)

## $\begin{array}{c|c|c|c} \hline \textbf{.} & \textbf{.} & \textbf{.} \\ \hline \textbf{.} & \textbf{.} & \textbf{.} \\ \hline \textbf{.} & \textbf{.} & \textbf{.} \end{array}$

![](_page_34_Picture_13.jpeg)

生效。 或者,轻触用作默认(摄像机)位置。 要删除现有的预设位,轻触删除。

my present

 $_{\rm H}$ 

![](_page_34_Figure_5.jpeg)

![](_page_34_Figure_7.jpeg)

配有发言人跟踪摄像机系统的系统使 用两部相互配合的摄像机,并有内置的 麦克风阵列。系统将跟踪并显示讲话 的人员,以使您不必使用"摄像机控制" 菜单或"摄像机预设位"来放大和缩小。

<span id="page-35-0"></span>![](_page_35_Picture_0.jpeg)

![](_page_35_Picture_1.jpeg)

发言人跟踪激活后,摄像机预设位仍可用。 不过,如果您在处于发言人跟踪模式时 轻触摄像机预设位,其中一部摄像机将 相应地响应,并且发言人跟踪将停用。

如果需要,如本页中所示激活发言人 跟踪。

注意:如果麦克风静音,则发言人跟踪 将不起作用。

发言人跟踪可扩展以包括对齐白板功能, 如下页所述。

![](_page_35_Picture_14.jpeg)

要启用发言人跟踪,轻触右上角的摄像机。 着我 在 在 在 在 在 在 在 在 在 在 在 在 在 通过轻触右上角的按钮, 激活发言人跟踪功能。

### $\begin{tabular}{c} \bf -1 & \bf -1 & \bf 1 \\ \bf -1 & \bf 1 \\ \bf -2 & \bf 1 \\ \bf -3 & \bf 1 \\ \bf -4 & \bf 1 \\ \bf -1 & \bf 1 \\ \bf -2 & \bf 1 \\ \bf -1 & \bf 1 \\ \bf -2 & \bf 1 \\ \bf -3 & \bf 1 \\ \bf -1 & \bf 1 \\ \bf -1 & \bf 1 \\ \bf -2 & \bf 1 \\ \bf -3 & \bf 1 \\ \bf -1 & \bf 1 \\ \bf -1 & \bf 1 \\ \bf -2 & \bf 1 \\ \bf -3 & \bf 1 \\ \bf -1 & \bf 1 \\ \bf -1 & \bf 1 \\ \bf -2 & \bf$ CISCO

![](_page_35_Picture_19.jpeg)

![](_page_35_Picture_2.jpeg)

![](_page_35_Picture_4.jpeg)

3

轻触菜单外的任意位置退出。 要停用发言人跟踪,请重复以上过程。

![](_page_35_Picture_6.jpeg)

 $\begin{picture}(20,20) \put(0,0){\line(1,0){10}} \put(15,0){\line(1,0){10}} \put(15,0){\line(1,0){10}} \put(15,0){\line(1,0){10}} \put(15,0){\line(1,0){10}} \put(15,0){\line(1,0){10}} \put(15,0){\line(1,0){10}} \put(15,0){\line(1,0){10}} \put(15,0){\line(1,0){10}} \put(15,0){\line(1,0){10}} \put(15,0){\line(1,0){10}} \put(15,0){\line(1$ 

D1534507 Cisco TelePresence 用户指南 使用 Touch10 的系统 2017 年 6 月制作,适用于 CE9.1 所有内容 © 2010-2017<br>Cisco Systems, Inc. 保留所有权利 36<br>Cisco Systems, Inc. 保留所有权利 36.9 apple of Research 2017 - 2017 - 2017 - 2017 - 2017 - 2017 - 2017 - 2017 - 201

**RECORD** All Spraigh  $\sqrt{2}$  $\begin{picture}(20,10) \put(0,0){\line(1,0){10}} \put(15,0){\line(1,0){10}} \put(15,0){\line(1,0){10}} \put(15,0){\line(1,0){10}} \put(15,0){\line(1,0){10}} \put(15,0){\line(1,0){10}} \put(15,0){\line(1,0){10}} \put(15,0){\line(1,0){10}} \put(15,0){\line(1,0){10}} \put(15,0){\line(1,0){10}} \put(15,0){\line(1,0){10}} \put(15,0){\line(1$ 

位,如图所示。

具有发言人跟踪功能的系统可能包括 演示者预置功能。此预置功能必须由您 的视频支持团队实施才能工作。

演示者跟踪能够拉近摄像机视角并跟 踪正在台上移动演示的演示者。

演示者一离开演示台,跟踪即停止。

<span id="page-36-0"></span>![](_page_36_Picture_0.jpeg)

请参阅我们的会议室系统和编解码器 的 CE9.0《管理员指南》,了解此功能 的设置程序以及支持此功能的产品。

![](_page_36_Figure_9.jpeg)

 $\begin{array}{c|c|c|c} \hline \textbf{.} & \textbf{.} & \textbf{.} \\ \hline \textbf{.} & \textbf{.} & \textbf{.} \\ \hline \textbf{.} & \textbf{.} & \textbf{.} \end{array}$ 

![](_page_36_Picture_10.jpeg)

<span id="page-37-0"></span>![](_page_37_Picture_0.jpeg)

![](_page_37_Picture_1.jpeg)

![](_page_37_Picture_2.jpeg)

![](_page_37_Picture_3.jpeg)

![](_page_37_Picture_4.jpeg)

## 摄像机 控制自己的摄像机

现有摄像机预设位可在通话期间立即 使用。

您的视频系统可能有多部摄像机,例如, 一部摄像机显示参加者,另一部显示白 板。

如果您需要新增或修改现有的摄像机 预设位,完成此操作的方式与非通话期 间相同。作为添加或编辑预设位的一种 替代方法,应考虑简单调整摄像机的平 移、倾斜和缩放。

### $\begin{tabular}{c} \bf -1 & \bf -1 & \bf 1 \\ \bf -1 & \bf 1 \\ \bf -2 & \bf 1 \\ \bf -3 & \bf 1 \\ \bf -4 & \bf 1 \\ \bf -1 & \bf 1 \\ \bf -2 & \bf 1 \\ \bf -1 & \bf 1 \\ \bf -2 & \bf 1 \\ \bf -3 & \bf 1 \\ \bf -1 & \bf 1 \\ \bf -1 & \bf 1 \\ \bf -2 & \bf 1 \\ \bf -3 & \bf 1 \\ \bf -1 & \bf 1 \\ \bf -1 & \bf 1 \\ \bf -2 & \bf 1 \\ \bf -3 & \bf 1 \\ \bf -1 & \bf 1 \\ \bf -1 & \bf 1 \\ \bf -2 & \bf$ CISCO

![](_page_37_Picture_26.jpeg)

### 关于编辑预设位

![](_page_37_Picture_18.jpeg)

![](_page_37_Figure_19.jpeg)

轻触摄像机。

在通话期间或非通话期间(此处所示),轻触 摄像机。

选择要使用的预设位。

暂时打开以协助您进行调整。

![](_page_37_Picture_14.jpeg)

![](_page_37_Picture_8.jpeg)

![](_page_37_Figure_9.jpeg)

![](_page_37_Picture_160.jpeg)

使用您的摄像机预设位:

调整摄像机的平移、倾斜和缩放:

完成操作后,轻触菜单以外的任何位置。

<span id="page-38-0"></span>![](_page_38_Picture_0.jpeg)

![](_page_38_Picture_1.jpeg)

![](_page_38_Picture_2.jpeg)

### 摄像机 管理本端视频

本端视频显示其他人从您的视频系统看 到的内容。您通常使用该功能来确认其 他人是否看到您想要他们看到的内容。

在通话期间或非通话期间(此处所示), 轻触摄像机。

![](_page_38_Picture_166.jpeg)

本端视频显示为 PiP(画中画)。

本端视频 PiP 的位置可随时更改,无论 是在通话期间还是非通话期间。有关此 操作的详细信息,请参阅前两页。

### $\begin{tabular}{c} \bf -1 & \bf -1 & \bf 1 \\ \bf -1 & \bf 1 \\ \bf -2 & \bf 1 \\ \bf -3 & \bf 1 \\ \bf -4 & \bf 1 \\ \bf -1 & \bf 1 \\ \bf -2 & \bf 1 \\ \bf -1 & \bf 1 \\ \bf -2 & \bf 1 \\ \bf -3 & \bf 1 \\ \bf -1 & \bf 1 \\ \bf -1 & \bf 1 \\ \bf -2 & \bf 1 \\ \bf -3 & \bf 1 \\ \bf -1 & \bf 1 \\ \bf -1 & \bf 1 \\ \bf -2 & \bf 1 \\ \bf -3 & \bf 1 \\ \bf -1 & \bf 1 \\ \bf -1 & \bf 1 \\ \bf -2 & \bf$ CISCO

![](_page_38_Picture_28.jpeg)

### 关于编辑预设位

![](_page_38_Figure_18.jpeg)

![](_page_38_Figure_19.jpeg)

![](_page_38_Figure_20.jpeg)

如果要在通话期间关闭本端视频,轻触本 端视频头像,如图所示。

要通话期间开启本端视频,执行上述(非通 话期间)步骤。

![](_page_38_Picture_15.jpeg)

轻触关闭,如图所示。

轻触本端视频打开该功能。 现在,您可调整本端视频图像的大小 (有关详细信息,请参阅下一页),或控 制摄像机的平移、倾斜和缩放(有关详细 信息,请参阅上一页)。 重复以将其再次关闭。

![](_page_38_Picture_6.jpeg)

![](_page_38_Picture_12.jpeg)

非通话期间

### 通话期间

完成操作后,轻触菜单以外的任何位置。

<span id="page-39-0"></span>![](_page_39_Picture_0.jpeg)

![](_page_39_Picture_1.jpeg)

![](_page_39_Picture_2.jpeg)

![](_page_39_Picture_3.jpeg)

![](_page_39_Picture_4.jpeg)

![](_page_39_Picture_5.jpeg)

![](_page_39_Picture_6.jpeg)

### 摄像机 调整本端视频 PiP 的大小

本端视频显示其他人从您的视频系统看 到的内容。您通常使用该功能来确认其 他人是否看到您想要他们看到的内容。

在通话期间或非通话期间(此处所示), 轻触摄像机。

![](_page_39_Figure_13.jpeg)

本端视频显示为 PiP(画中画)。

轻触最大化以调整本端视频图像的大小。 重复此步骤以将其最小化。

您可能想要在会议期间不时激活本端 视频。

大小,如图所示。 重复以最小化。

您可能想要缩放、平移或倾斜您的摄像 机,从而为其他参加者提供更好的视野。 为获得更好的视野,您可能想要最大化 本端视频。

![](_page_39_Figure_28.jpeg)

![](_page_39_Figure_29.jpeg)

![](_page_39_Picture_30.jpeg)

### 为什么要调整本端视频的 大小?

如果要在通话期间关闭本端视频,轻触本 端视频头像,如图所示。

要在通话期间开启本端视频,执行上述(非 通话期间)步骤。

![](_page_39_Picture_19.jpeg)

![](_page_39_Picture_10.jpeg)

![](_page_39_Picture_16.jpeg)

非通话期间

### 通话期间

![](_page_39_Figure_23.jpeg)

轻触并按住本端视频图像。 本端视频图像现在将变为蓝色。您还将看到本 端视频图像可用的其他位置。保持按住图像。

> 将手指离开屏幕,释放图像。本端视频图 像现已占据新位置。

![](_page_40_Figure_16.jpeg)

![](_page_40_Picture_21.jpeg)

1 2  $00000$ 

本端视频显示其他人从您的视频系统看 到的内容。您通常使用该功能来确认其 他人是否看到您想要他们看到的内容。

本端视频显示为 PiP(画中画)。

您可能想要在会议期间不时激活本端 视频。例如,这可能是为了确保您始终 显示在屏幕上。

<span id="page-40-0"></span>![](_page_40_Picture_0.jpeg)

可能会发生本端视频挡住屏幕图像重 要部分的情况。因此,您可能想要移动 本端视频。

![](_page_40_Picture_13.jpeg)

### 为什么要移动本端视频?

Dieser ( 参 且 !! to tom  $00000$ 

![](_page_40_Figure_3.jpeg)

将图像拖动到新位置,此图显示为移至

<span id="page-41-0"></span>![](_page_41_Picture_0.jpeg)

![](_page_41_Picture_1.jpeg)

在视频呼叫中,可能有一个或多个其他 视频系统具有可遥控的摄像机。

您可以从自己的视频系统控制这些摄 像机。这称为远端摄像机控制 (FECC)。

如果远端系统已激活摄像机跟踪(激活 此功能时,摄像机会跟踪并显示正在讲 话的参加者),将不会提供 FECC 选项。

您没有权限访问任何远程摄像机预设位。

 $\begin{array}{ccc} R & \Omega & \overline{R^2} \\ \overline{R^2} & \overline{R^2} \end{array}$ 

![](_page_41_Figure_14.jpeg)

**SERVICE**  $\Omega$  and

 $\begin{picture}(120,140)(-30,140)(-30,140)(-30,140)(-30,140)(-30,140)(-30,140)(-30,140)(-30,140)(-30,140)(-30,140)(-30,140)(-30,140)(-30,140)(-30,140)(-30,140)(-30,140)(-30,140)(-30,140)(-30,140)(-30,140)(-30,140)(-30,140)(-30,140)(-30,140)(-30,140)(-30,140$ 

### 关于摄像机控制

调整远程摄像机。完成操作后,轻触摄像机控制按钮 以外的任何位置。

## $\begin{array}{c|c|c|c} \hline \textbf{.} & \textbf{.} & \textbf{.} \\ \hline \textbf{.} & \textbf{.} \\ \hline \textbf{.} & \textbf{.} \end{array}$

![](_page_41_Picture_19.jpeg)

![](_page_41_Picture_2.jpeg)

![](_page_41_Picture_4.jpeg)

轻触摄像机。

![](_page_41_Picture_6.jpeg)

在通话期间,轻触右上角的参加者图标(如图 轻触想要控制其摄像机的参加者。 所示),可调用参加者列表。

<span id="page-42-0"></span>![](_page_42_Figure_0.jpeg)

![](_page_42_Picture_1.jpeg)

![](_page_42_Picture_2.jpeg)

![](_page_42_Picture_3.jpeg)

![](_page_42_Picture_5.jpeg)

![](_page_42_Picture_6.jpeg)

![](_page_42_Picture_7.jpeg)

 $\begin{array}{c|c|c|c|c} \hline \textbf{.} & \textbf{.} & \textbf{.} \\ \hline \textbf{.} & \textbf{.} & \textbf{.} \\ \hline \textbf{.} & \textbf{.} & \textbf{.} \end{array}$ 

"系统信息"页面提供有关 IP 地 址、MAC 地址、SIP 代理、安装的软件 版本和设备名称的信息。

<span id="page-43-0"></span>![](_page_43_Picture_0.jpeg)

此外,它还包含一组向导可帮助您执行 有用的设置。

![](_page_43_Picture_93.jpeg)

## $\begin{array}{c|c|c|c} \hline \textbf{.} & \textbf{.} & \textbf{.} \\ \hline \textbf{.} & \textbf{.} & \textbf{.} \\ \hline \textbf{.} & \textbf{.} & \textbf{.} \end{array}$

![](_page_43_Figure_10.jpeg)

![](_page_43_Picture_11.jpeg)

### 关于设置

如果需要执行进一步设置,您必须通过其 Web 界面访问系统,这 将需要管理员凭证。

![](_page_43_Picture_2.jpeg)

 $\begin{picture}(40,40) \put(0,0){\line(1,0){10}} \put(15,0){\line(1,0){10}} \put(15,0){\line(1,0){10}} \put(15,0){\line(1,0){10}} \put(15,0){\line(1,0){10}} \put(15,0){\line(1,0){10}} \put(15,0){\line(1,0){10}} \put(15,0){\line(1,0){10}} \put(15,0){\line(1,0){10}} \put(15,0){\line(1,0){10}} \put(15,0){\line(1,0){10}} \put(15,0){\line(1$ 

 $\sum_{i=1}^{n}$ 

![](_page_43_Picture_3.jpeg)

D1534507 Cisco TelePresence 用户指南 使用 Touch10 的系统 2017 年 6 月制作, 适用于 CE9.1 所有内容 © 2010-2017 **44**<br>Cisco Systems, Inc. 保留所有权利

![](_page_44_Picture_0.jpeg)

![](_page_44_Picture_1.jpeg)

 $\{0\}$ 

![](_page_44_Picture_2.jpeg)

思科在全球设有 200 多个办事处。思科网站 www.cisco.com/go/offices 中列有各办事处的地址、电话和传真。 美洲总部 Cisco Systems, Inc. San Jose, CA 亚太地区总部 Cisco Systems (USA) Pte. Ltd. **Singapore** 

Cisco 和 Cisco 徽标是 Cisco Systems, Inc. 和/或其附属公司在美国和其他国家/地区的商标。 要查看思科的商标列表,请访问 www.cisco.com/go/trademarks。 本文提及的所有第三方商标均属于其各自所有者。 "合作伙伴"一词的使用并不意味着思科和任何其他公司之间存在合作伙伴关系。(1005R)

欧洲总部 Cisco Systems International BV Amsterdam, The Netherlands